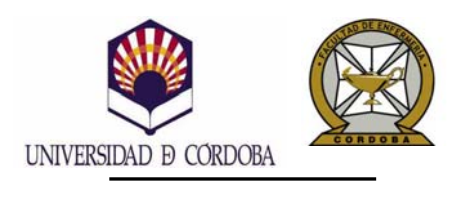

 FACULTAD DE ENFERMERÍA AULA DE INFORMÁTICA

# **CONSIDERACIONES INICIALES ACERCA DE LA APLICACIÓN**

- La aplicación WEBMail implantada por el Servicio de Informática de la Universidad permite gestionar el correo electrónico: **<http://www.uco.es/correo>** Para ello es suficiente con disponer de un navegador para abrir la página Web de la Universidad.
- En la carpeta denominada: "*Entrada*" es donde se van a recibir los mensajes de correo. Y conviene tener claro que siempre se conservarán los archivos adjuntos que hayan sido adjuntados en los mensajes recibidos.
- Todo lo que expondré más adelante en este documento, referido al enunciado: "*Problema Nº 2: cómo almacenar los archivos adjuntos enviados en los mensajes de correo*".

Afectará únicamente a los mensajes enviados. A veces puede resultar interesante disponer de una copia de los mensajes enviados. Dicha copia debería encontrarse en la carpeta: "*Elementos enviados*".

- Una vez al mes la aplicación WEBMail preguntará si se desea efectuar labores de mantenimiento para eliminar los archivos adjuntos de aquellos **mensajes enviados** que tengan más de **seis meses de antigüedad**. Es importante, responder siempre empleando la opción: "*Omitir mantenimiento***"**.
- Hay que recordar abrir la carpeta correspondiente a la "*Papelera*", con objeto de eliminar de forma definitiva aquellos mensajes que ya no resulten de utilidad. Y así conseguir liberar espacio de almacenamiento en el disco del servidor de correo.
- Conviene hacer un uso responsable del correo, ya que es un servicio compartido por todos los miembros de la comunidad universitaria. En est[e sen](http://www.uco.es/servicios/informatica/index.php?go=sistemas/sis_doc_usuc.html&mnu=1)tido es interesante tener presentes las recomendaciones de la [Guía de buen uso del correo](http://www.uco.es/servicios/informatica/index.php?go=sistemas/sis_doc_usuc.html&mnu=1)
- Algunos enlaces acerca del correo electrónico, correspondientes a la página Web del Servicio de Informática:
	- **[Información básica acerca del correo electrónico](http://www.uco.es/servicios/informatica/?go=sistemas/sis_email.html&mnu=1)**
	- [Preguntas frecuentes](http://www.uco.es/servicios/informatica/index.php?go=sistemas/sis_faq.html&mnu=1)
	- [Guía de buen uso del correo](http://www.uco.es/servicios/informatica/index.php?go=sistemas/sis_doc_usuc.html&mnu=1) UEB
	- [Documentación](http://www.uco.es/servicios/informatica/index.php?go=sistemas/sis_doc.html&mnu=1) **WEB**
	- $\blacksquare$  [Consigna](http://www.uco.es/servicios/informatica/index.php?go=sistemas/sis_cons.html&mnu=1)  $\square$

Observación:

 La documentación correspondiente a la [aplic](http://www.uco.es/servicios/informatica/index.php?go=sistemas/sis_doc.html&mnu=1)ación **WebMail (versión 3.1.1)** se puede consultar desde el enlace [Documentación](http://www.uco.es/servicios/informatica/index.php?go=sistemas/sis_doc.html&mnu=1)

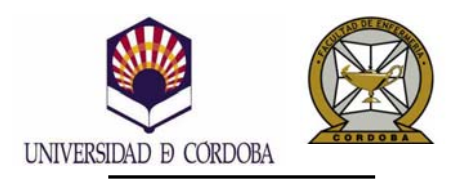

 FACULTAD DE ENFERMERÍA AULA DE INFORMÁTICA

*WEBMail – Cómo personalizar la configuración de la aplicación de correo Web de la UCO.* 

#### **PROBLEMA Nº 1: QUÉ HACER CUANDO NO EXISTE LA CARPETA "***ELEMENTOS ENVIADOS***".**

**Esto implica que los mensajes enviados no serán almacenados en el servidor de correo. Y por tanto, al usuario no le quedará copia de dichos mensajes.** 

Este inconveniente se puede subsanar siguiendo los pasos descritos a continuación:

• Seleccionar el icono "Opciones" de la barra superior de la aplicación, para modificar su configuración.

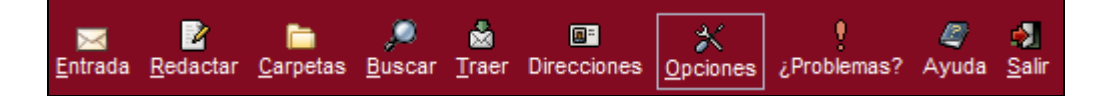

De forma predeterminada, deben aparecer las opciones correspondientes al "*Correo*", tal y como se muestra en la imagen siguiente:

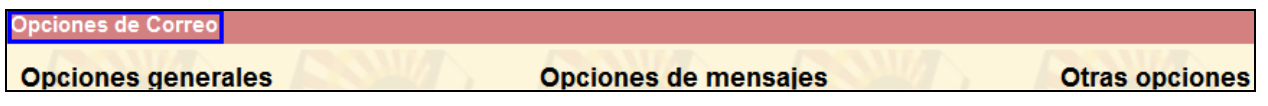

En otro caso, se puede seleccionar el "Correo" desplegando el menú "*Modificar opciones de:*", y pulsando sobre el botón:

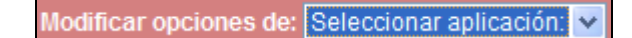

Y a continuación seleccionando la opción correspondiente a: "*Correo*".

Seleccionar aplicación: v Seleccionar aplicación: Opciones globales Correo Correo dinámico Correo móvil **Direcciones** 

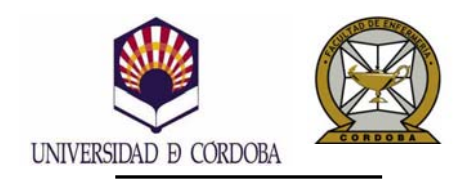

 FACULTAD DE ENFERMERÍA AULA DE INFORMÁTICA

*WEBMail – Cómo personalizar la configuración de la aplicación de correo Web de la UCO.* 

### **CÓMO CREAR LA CARPETA QUE VAMOS A DENOMINAR: "***ELEMENTOS ENVIADOS***".**

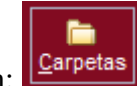

• Seleccionar el icono "Carpetas" de la barra superior de la aplicación:

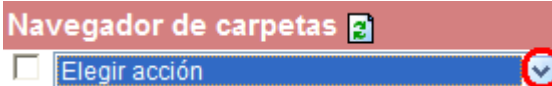

En la ventana "*Navegador de carpetas*" hay que desplegar el menú correspondiente a "*Elegir acción*" empleando el botón:

Hay que seleccionar la opción: "*Crear*".

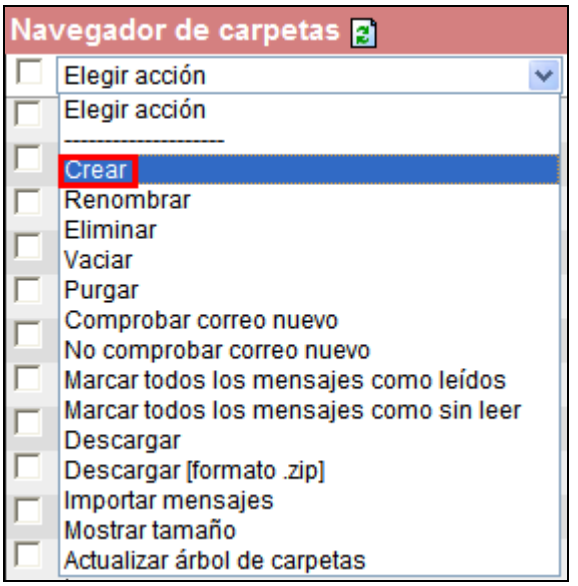

Tras lo cual el navegador utilizado, en este ejemplo: "*Microsoft Internet Explorer*". Puede mostrar una **línea de texto sobre fondo de color amarillo**. Que en la imagen inferior ha sido enmarcada en un recuadro de color azul.

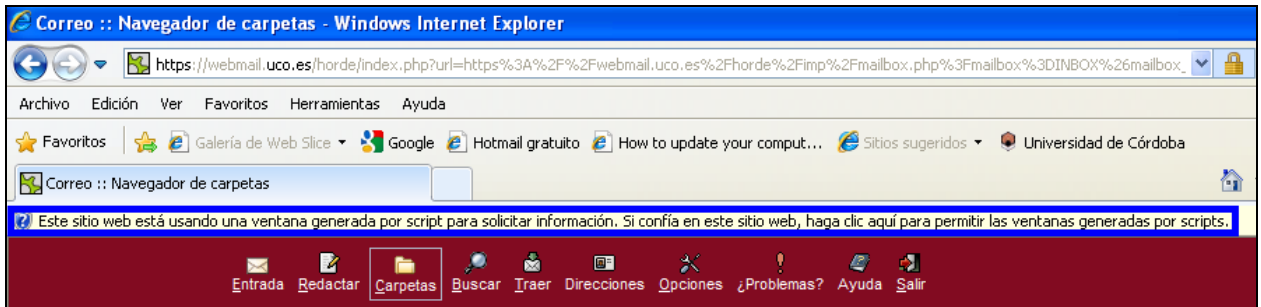

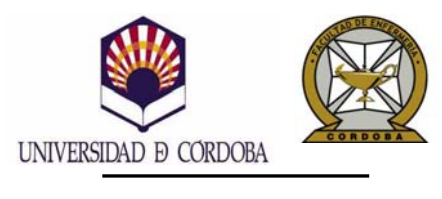

 FACULTAD DE ENFERMERÍA AULA DE INFORMÁTICA

Para hacer más fácil su lectura, transcribo el texto mostrado:

*Este sitio web está usando una ventana generada por script para solicitar información. Si confía en este sitio web, haga clic aquí para permitir las ventanas generadas por scritps.*

Hay que hacer clic sobre el texto anterior, tras lo cual será mostrada una ventana similar a la siguiente:

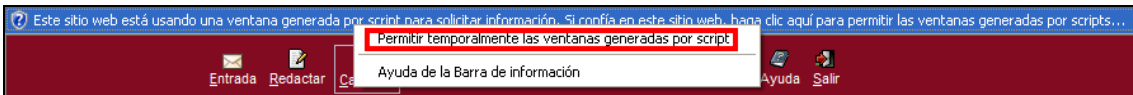

Ampliando la información de la nueva ventana mostrada:

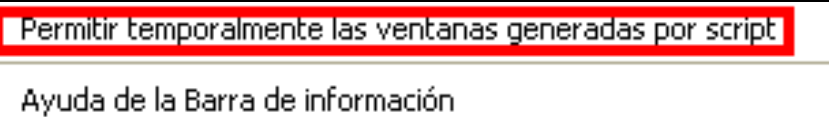

Es necesario hacer clic sobre la opción: "*Permitir temporalmente las ventanas generadas por script*".

Y de nuevo hay que volver a ejecutar la opción: "*Crear*" del menú "*Elegir acción*", tal y como se ha explicado anteriormente.

En esta segunda ocasión tendrá éxito la creación de la carpeta, gracias al permiso que acabamos de otorgar en el paso anterior. Así que es posible escribir en la nueva ventana, el nombre para designar la carpeta a crear: "*Elementos enviados*". Y hacer clic en el botón "*Aceptar*".

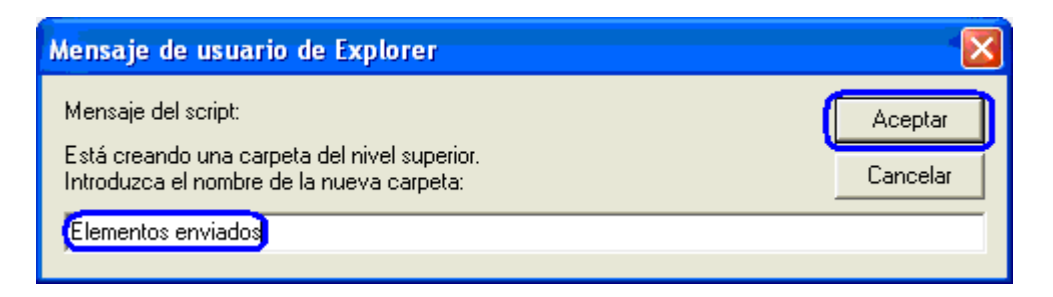

A continuación, será mostrado la línea de texto siguiente:

Se ha creado correctamente la carpeta

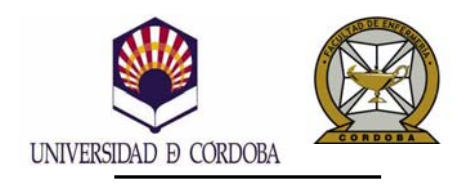

 FACULTAD DE ENFERMERÍA AULA DE INFORMÁTICA

*WEBMail – Cómo personalizar la configuración de la aplicación de correo Web de la UCO.* 

## **COMO ACTUALIZAR LA CONFIGURACIÓN PARA SELECCIONAR LA CARPETA RECIÉN CREADA, PARA ALMACENAR LA COPIA DE LOS MENSAJES ENVIADOS.**

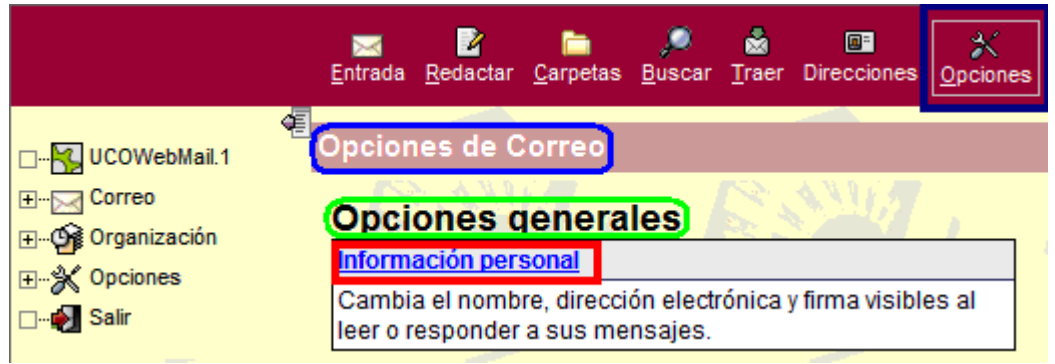

- Hacer clic sobre el icono "*Opciones*" situado en la barra superior de la aplicación. Para visualizar las opciones de Correo. Tal y como se ha comentado anteriormente.
- Hacer clic sobre "*Información personal*" dentro del menú "*Opciones generales*".

Hay que desplazarse hasta el final de la ventana que muestra el listado de opciones, y activar la casilla de verificación "*¿Guardar correo enviado?***".** Y abrir el menú desplegable que aparece debajo, con objeto de seleccionar la carpeta recién creada: "*Elementos enviados*".

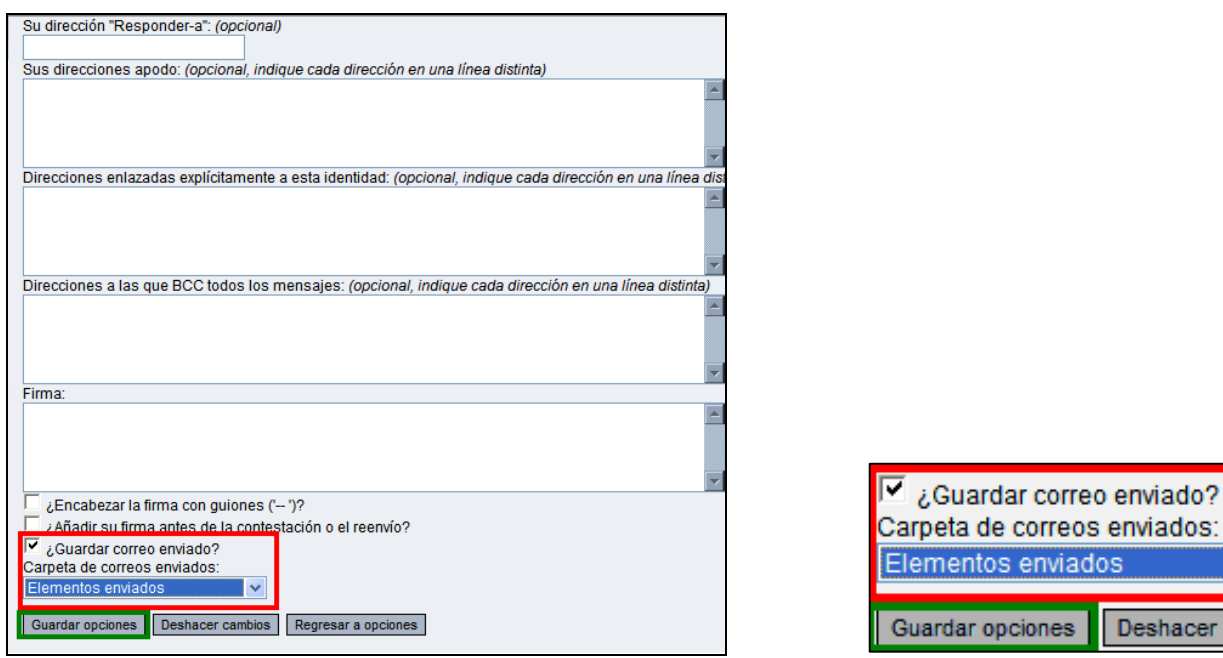

Finalmente, hay que hacer clic en el botón: "*Guardar opciones".* 

cambios

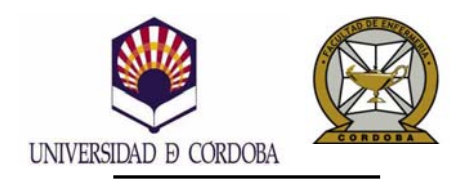

 FACULTAD DE ENFERMERÍA AULA DE INFORMÁTICA

## **PROBLEMA Nº 2: CÓMO ALMACENAR LOS ARCHIVOS ADJUNTOS ENVIADOS EN LOS MENSAJES DE CORREO.**

En la configuración predeterminada del correo WEBMail, no son almacenados los archivos adjuntos que se encuentran incluidos en los mensajes que han sido enviados. Esto tiene la finalidad de ahorrar espacio de almacenamiento en el disco del servidor de correo.

Por tanto, al visualizar un mensaje enviado desde la carpeta: "*Elementos enviados*", se observa una línea de texto similar a la remarcada en color rojo.

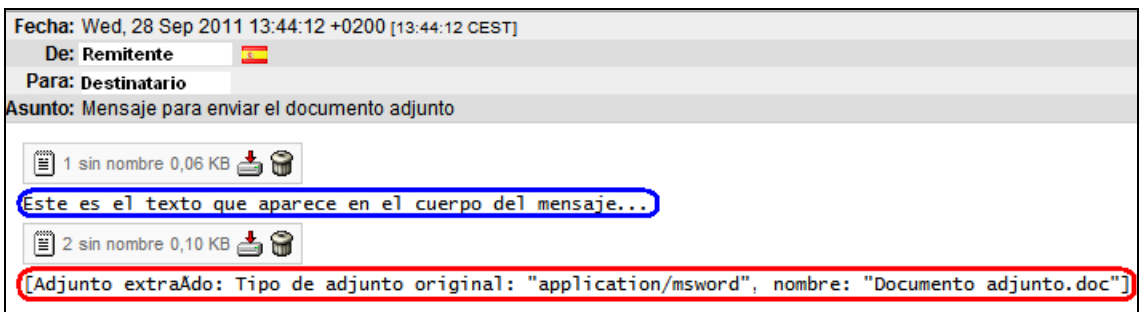

*[Adjunto extraído: Tipo de adjunto original: "application/msword", nombre: "Documento adjunto.doc"]*

Que muestra la información acerca del archivo adjunto extraído del mensaje:

- Tipo del documento adjunto: en este ejemplo se trata de un documento de Microsoft Word.
- Nombre del documento adjunto: en este ejemplo es "*Documento adjunto.doc*".

Es posible modificar este comportamiento de la aplicación Webmail, con objeto de conservar los archivos adjuntos incluidos en los mensajes que hayan sido enviados.

Para ello, se describe el proceso a seguir:

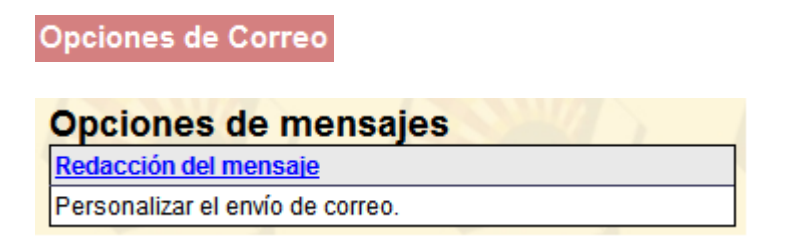

Hacer clic sobre la opción "*Redacción del mensaje*" correspondiente al menú "*Opciones de mensajes*".

**Opciones de Correo** Redacción del mensaje

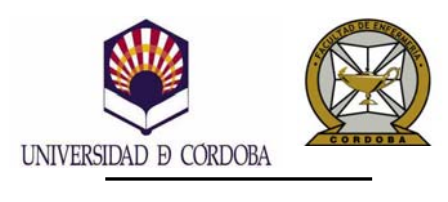

 FACULTAD DE ENFERMERÍA AULA DE INFORMÁTICA

Hay que desplazarse hasta el final de la ventana que muestra el listado de opciones. Y se observa como en la pregunta: "*¿Guardar datos adjuntos al guardar el correo enviado?*", se establece el valor siguiente: "*Consultar cada vez que se envíe un adjunto; NO por omisión*".

¿Guardar datos adjuntos al guardar el correo enviado? @ Consultar cada vez que se envíe un adjunto; NO por omisión

Por tanto, hay que desplegar el menú correspondiente a dicha pregunta, para sustituir la respuesta anterior, y en su lugar seleccionar: "*Guardar siempre los adjuntos*".

¿Guardar datos adjuntos al guardar el correo enviado? @ Consultar cada vez que se envíe un adjunto; NO por omisión Guardar siempre los adjuntos Consultar cada vez que se envíe un adjunto: SÍ por omisión Consultar cada vez que se envíe un adjunto; NO por omisión Nunca guardar adjuntos

Y finalmente, hay que hacer clic sobre el botón "*Guardar opciones*".

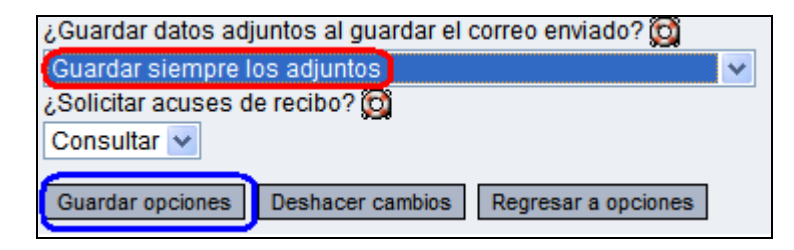

Tras enviar de nuevo el mensaje de correo empleado en el ejemplo anterior, se observa como ahora el archivo adjunto incluido en el mensaje: "*Documento adjunto.doc*", se encuentra disponible en la sección denominada: "*Parte(s):*".

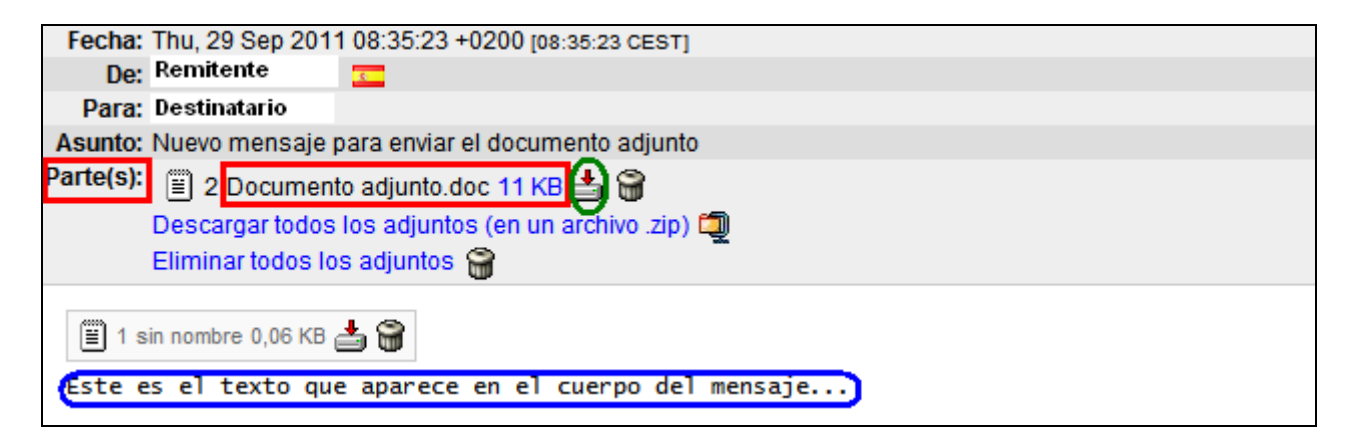

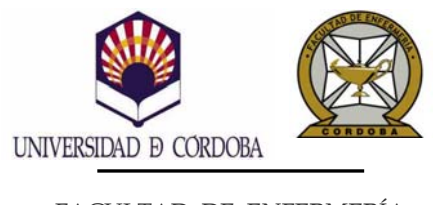

 FACULTAD DE ENFERMERÍA AULA DE INFORMÁTICA

Para abrir o descargar el archivo adjunto hay que hacer clic sobre el icono: asociado al mismo.

Y desde la nueva ventana de "*Descarga de archivos*" se puede escoger la acción deseada.

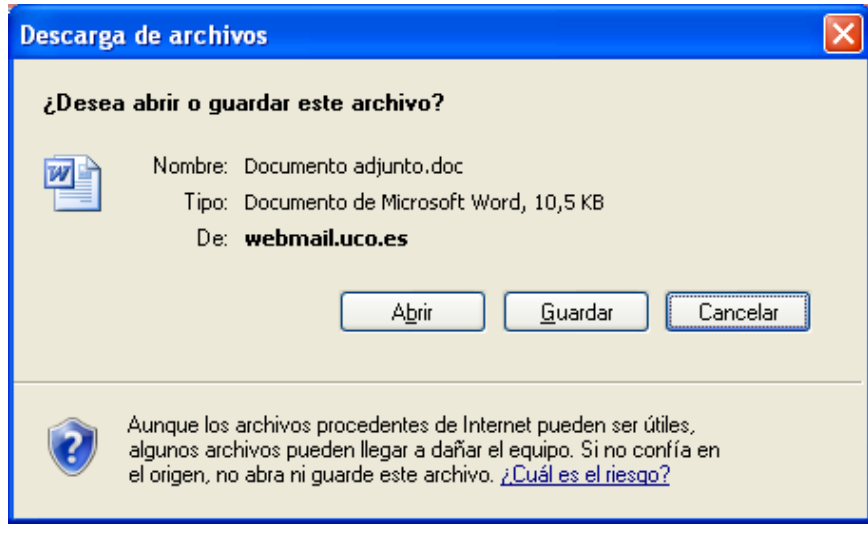